# **CONNECTING WITH STAFF & ATTENDEES**

# **GCONNEX**

# **How do I connect with** *Staff & Attendees* **inside a virtual environment?**

You can easily view and connect with others in the virtual environment. Simply click on the *"Now Attending"* or *"This Location"* numbers at the top of the environment, or click the *"Attendees"* or *"Chat"* icons in the bottom navigation bar. These options will be persistent on every page.

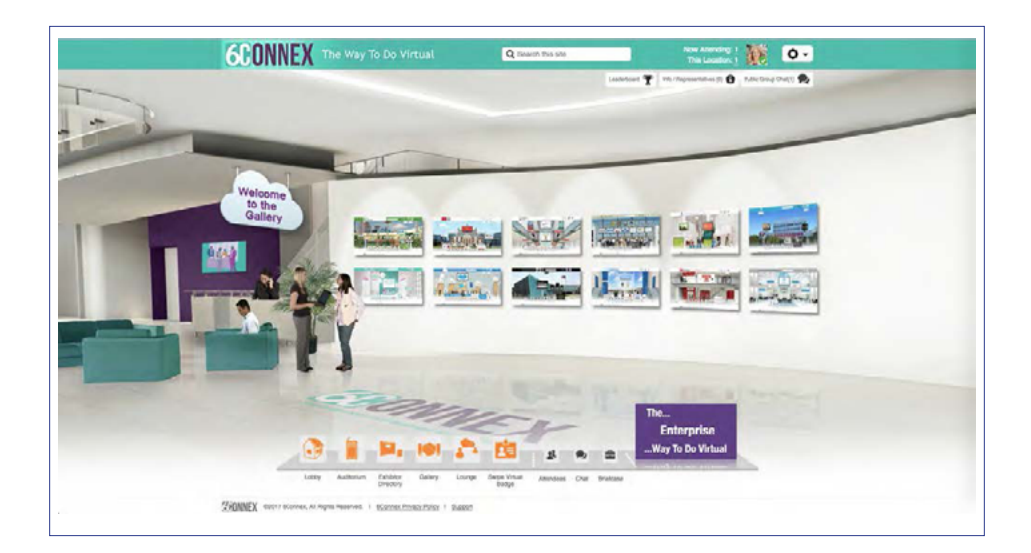

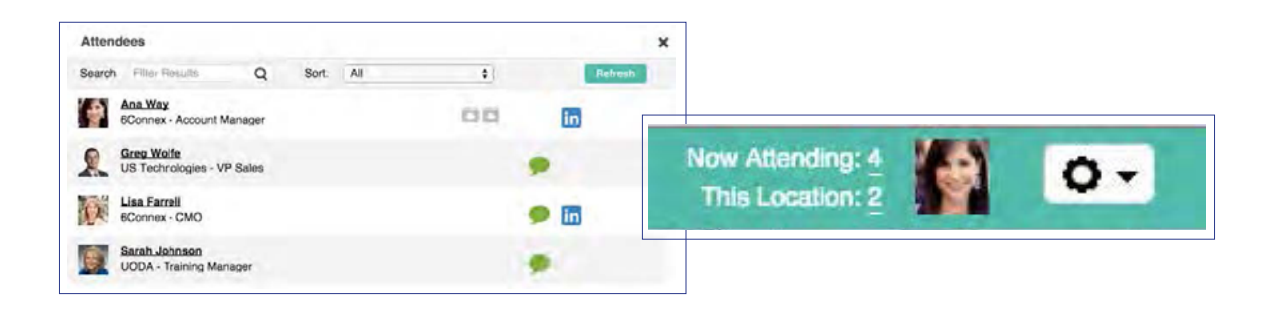

Once you open an **Attendee** list:

- $\checkmark$  Click the green chat bubble to initiate a 1:1 chat
- ü Click the LinkedIn icon to view a public profile *(if available)*
- ü Click the download icon to view profile attachments *(such as resumes; if available)*
- $\checkmark$  Click on an attendee's name for an expanded view and an option for email

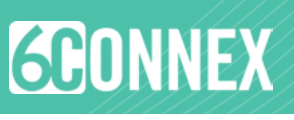

5:24 PM

Start a new chat Leave this chat

# ü **WHAT ARE MY OPTIONS FOR CHAT?**

### **1:1 and Small Group Chat**

 $\checkmark$  Invite others to chat by clicking on the green chat icon; attendees who are away will have a yellow icon and attendees who do not wish to be disturbed will have a red icon.

- $\checkmark$  Add people to a chat one at a time to create a small group conversation
- $\checkmark$  Start multiple 1:1 chats
- $\checkmark$  Leave any chat when you are finished
- $\checkmark$  Translate a chat conversation to the language of your choice
- $\checkmark$  Keep track of all chats via the left sidebar
- $\checkmark$  Note the headshot icon to identify any Staff or Representatives

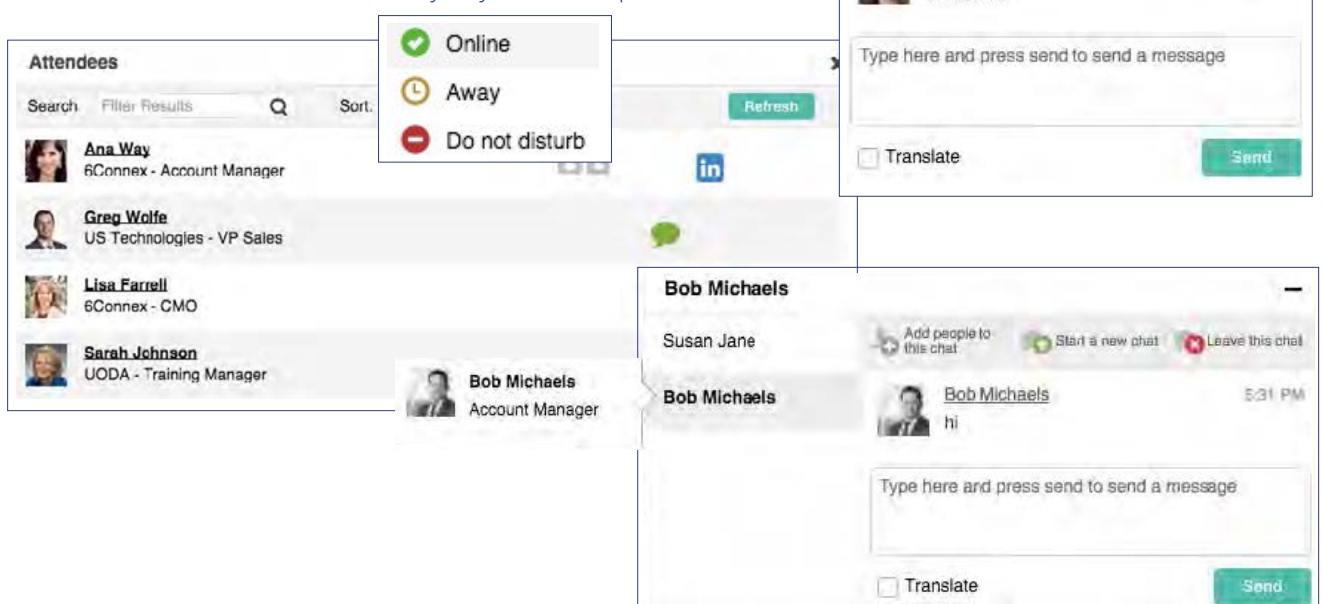

## **Public Chat**

 $\checkmark$  If a Public Chat is available, click on the relevant sign within the room, or click the public chat button in the upper right of the page

- $\checkmark$  Post a comment for viewing by all attendees in the chat
- $\checkmark$  Browse previous comments
- $\checkmark$  View a list of who's participating in the chat
- $\checkmark$  Translate all chat comments to a language of your choice

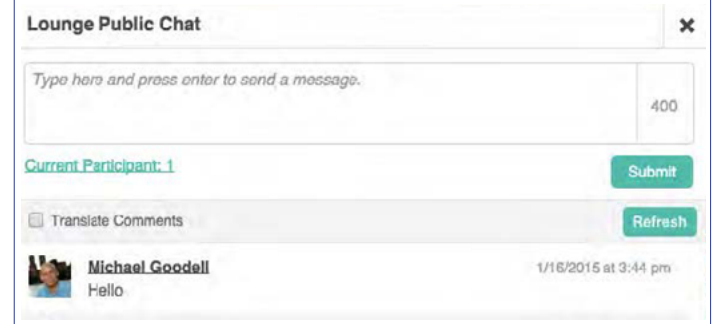

Susan Jane Add people to

Susan Jane

Welcome

#### **Chat Queue**

 $\checkmark$  If a Chat Queue is available, click the sign to be added to the queue; a staff member will be in touch as soon as they are able